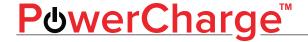

## PowerCharge™ ProLink Network App [Android]

A charging session may be initiated with the **PowerCharge™** phone app or the RFID card. Follow the steps below to download the app, create an account, add funds to the wallet, and begin a charging session.

#### GETTING STARTED

# Download & install the PowerCharge™ ProLink Network App [Google Play Store]

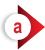

On your Android phone, open the Google Play Store app and search for "PowerCharge ProLink Network".

Click on the application and click on "INSTALL".

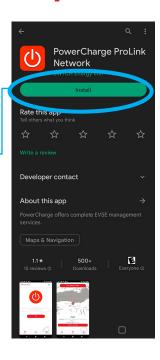

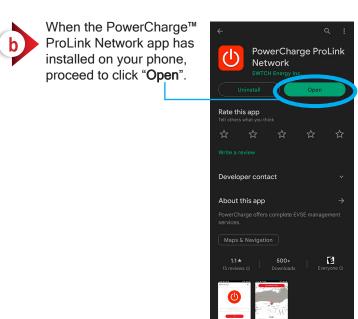

### STEP 01

## FIRST-TIME USER ACCOUNT SET-UP

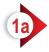

Once the app opens, you will see this screen as shown to the right.

From here, click **"Get** Started".

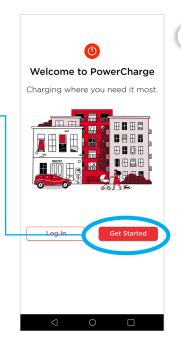

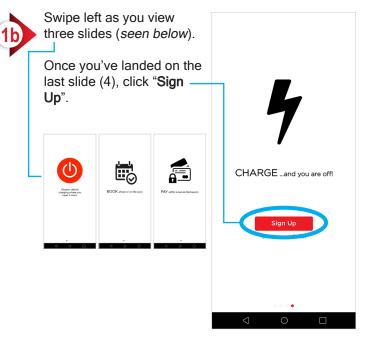

All information contained in this document is the sole property of PowerCharge™. Any means of reproduction or copy is strictly prohibited without written consent from PowerCharge™.

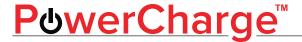

#### **ACCOUNT SIGN UP AND VERIFICATION**

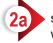

You will be taken to a secure web browser where you can fill in the required information to create an account.

Be sure to use a valid e-mail address as this will be used for verification.

Once completed, click on "Sign Up".

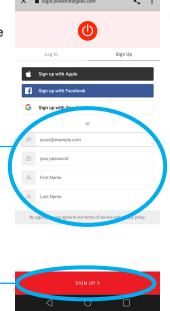

Please verify your email

After you click on "Sign
Up", you will need to verify
your e-mail address that
you provided on the sign
up page.

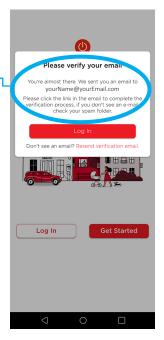

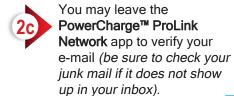

"Login".

Once you've clicked on "Confirm my account", you may return to the PowerCharge™ ProLink Network app and click on

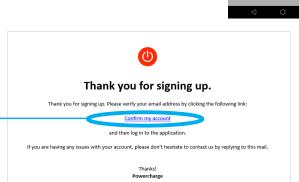

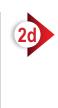

After you've clicked on "Sign Up", tick the check box to agree to the Privacy Policy and Terms of Service.

Click on "Agree".7

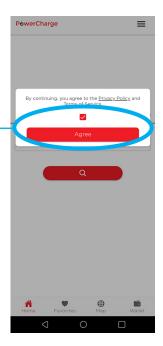

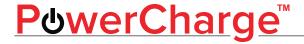

### **ADDING A PAYMENT METHOD**

PowerCharge

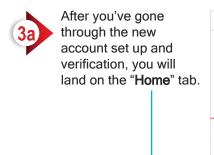

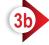

From here, we will need to add a payment method.

On the bottom menu bar, click on "Wallet".

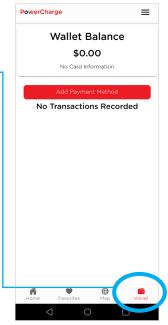

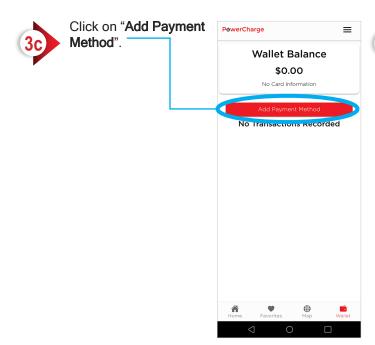

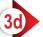

Enter your credit card information on this screen.

Once entered, click on "Submit".

NOTE: ProLink operates on a wallet system where funds are added in \$10 increments. If you have insufficient funds in your wallet, your card will automatically be charged \$10.

\* This is done to minimize the credit card processor's "per transaction" fee wich lowers the cost of the software service.

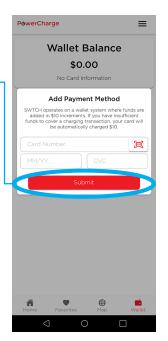

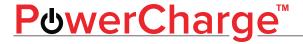

#### ADDING FUNDS TO YOUR WALLET

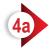

Upon adding your credit card to the available payment methods, you should see your card under the "Current Payment Option".

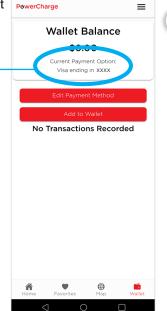

From here, we are going to add funds to your wallet.

Click "Add to Wallet".

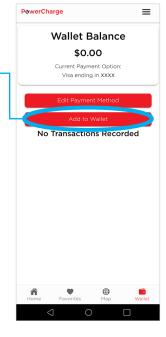

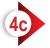

On this pop up screen, the funds default to \$10, but you can add any increment of \$10.

Once you are satisfied with the dollar amount, click on "Confirm".

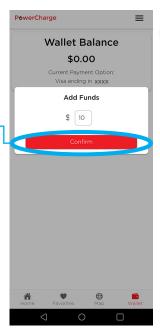

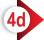

Your funds will be added and you will see it reflected on the Wallet Balance.

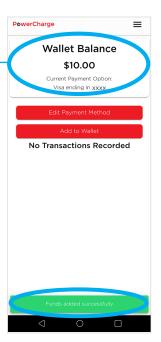

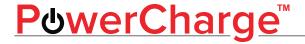

### USING YOUR PHONE TO START A CHARGING SESSION

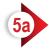

Once you've added funds to your wallet, click on the "Home" tab on the bottom menu.

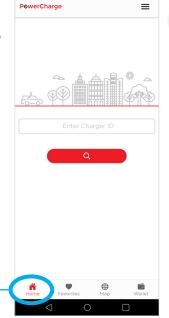

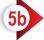

On the "Home" screen,enter the Charger ID number in the text field provided.

The Station ID Number can be found on the front of the charging station.

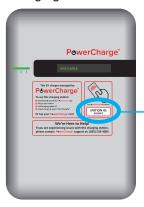

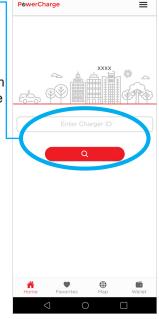

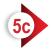

On the next screen, verify that the location address and station ID number are correct.

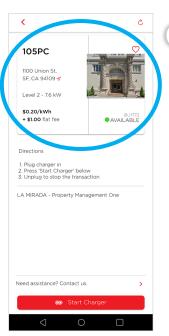

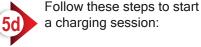

- Release the plug from the charging station, and plug it into the charging port on your electric vehicle.
- Press "Start Charger" button.

To stop a charge, simply unplug from your EV and return to the holster.

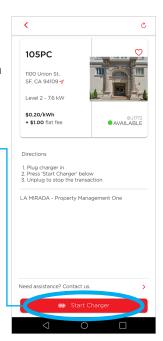

PC300-PRD600-202304-REV-A